# 2DCOM

# INTERFACE COMPTABLE **HATS ET VENTES**

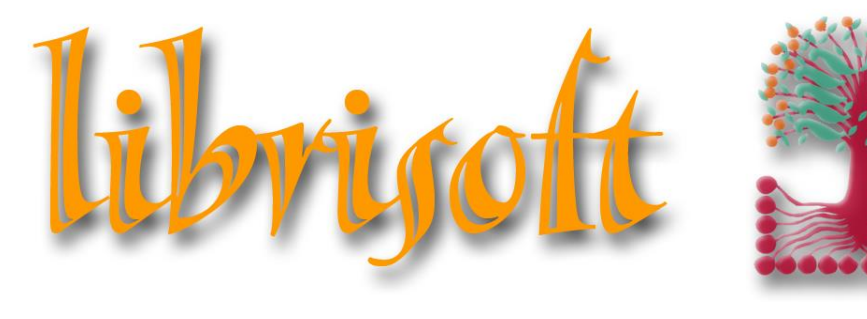

*version 6*

Centre d'Affaires • ZI Clairs Chênes • 54230 CHAVIGNY • Tél. : 03 83 50 27 50 • Web : [www.2dcom.fr](http://www.2dcom.fr/) • E-mail [: info@2dcom.fr](mailto:info@2dcom.fr)

# PREAMBULE

L'export des données comptables à partir de Librisoft est un module gratuit, activé à la demande. Les logiciels vers lesquels Librisoft peut exporter les données sont Ciel, Ebp, Sage, Quadratus Cegid. Pour tout autre logiciel, un format paramétrable a été mis en place. L'export des ventes peut être réalisé en séparant les ventes de la caisse des autres ventes. L'export des achats et l'export des ventes peuvent être réalisés séparément.

## *Remarques :*

*-les données exportées ne sont traitées qu'une seule fois. Il est donc impossible de traiter par inadvertance deux fois les mêmes données.*

*- en cas de besoin, notre support technique peut regénérer des écritures pour exporter à nouveau des données vers le logiciel de comptabilité.*

*- dans l'interface comptable, chaque compte pourra être identifié sur 13 caractères Alpha numériques maximum. Chaque type de données pour lequel des exports sont réalisables comporte un numéro de compte par défaut.*

# SOMMAIRE

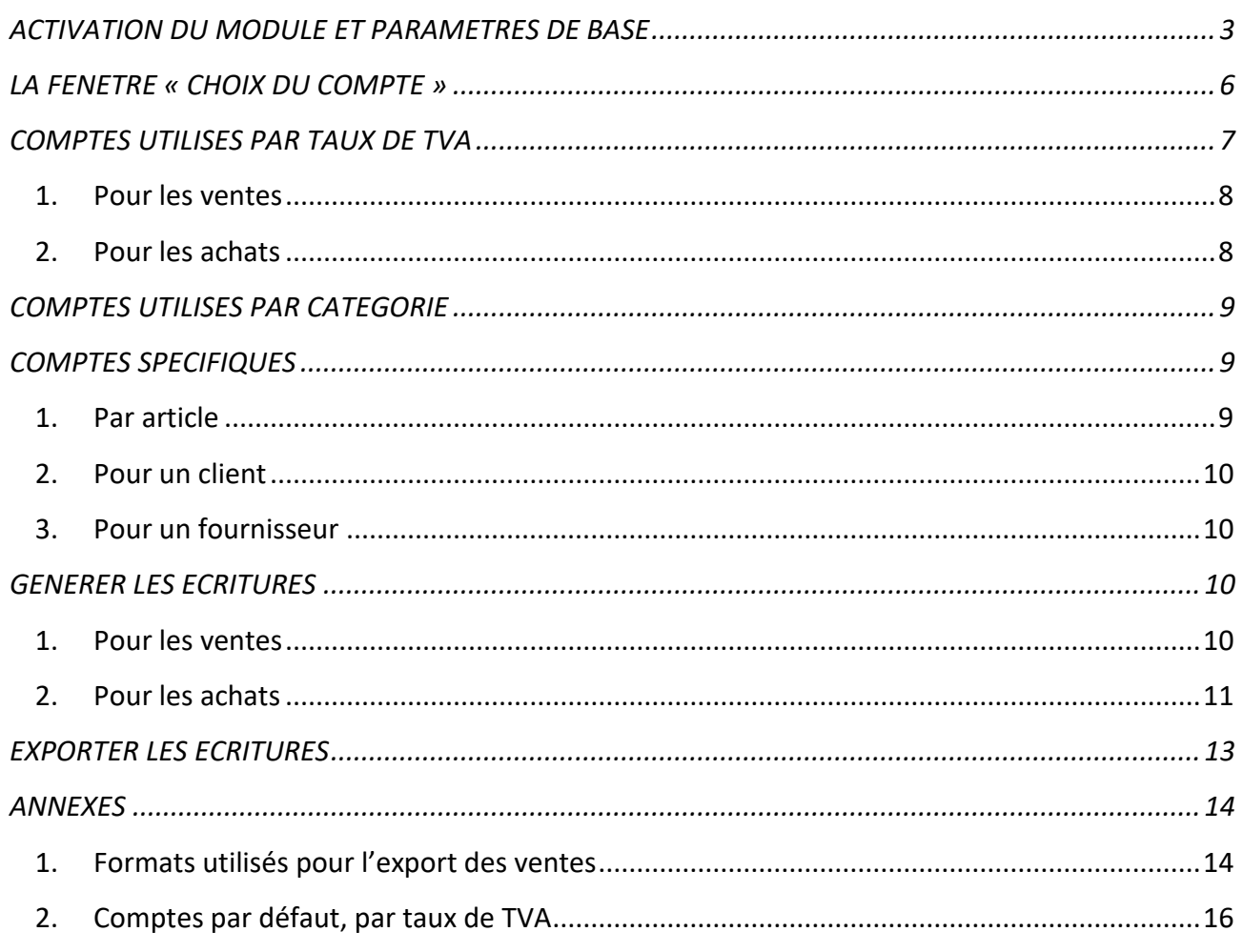

#### <span id="page-2-0"></span>ACTIVATION DU MODULE ET PARAMETRES DE BASE

Pour pouvoir être utilisée, l'interface comptable de Librisoft doit être activée par le support technique dans un premier temps – sur simple demande – puis sur votre installation.

#### Vous pouvez paramétrer l'interface à partir du

#### *Menu Outils > Interface comptable > Paramétrage*

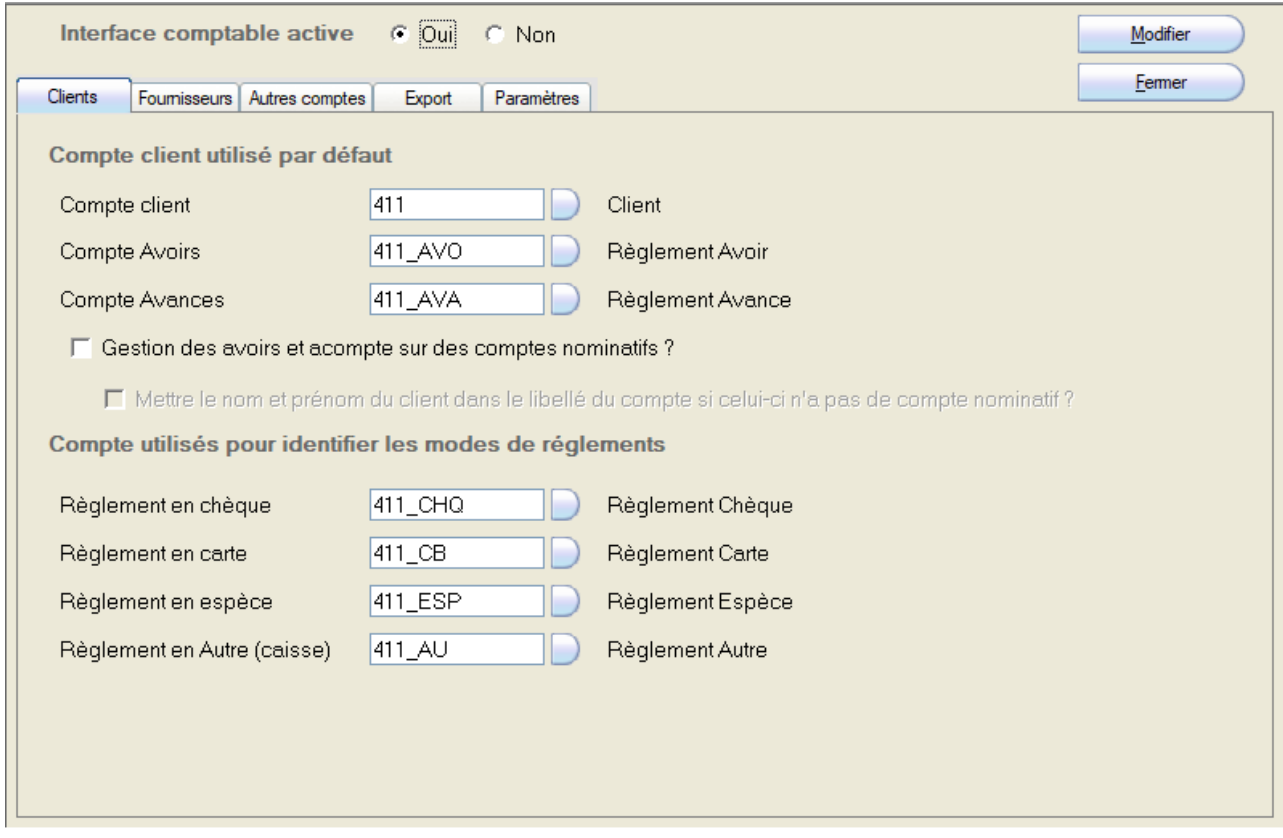

La première étape est évidemment l'activation de l'interface à l'aide du sélecteur situé en haut de cette fenêtre.

Dans les trois premiers onglets de cette fenêtre, le choix d'un compte se fait à l'aide du bouton (cf. le chapitre « La fenêtre « Choix du compte », ci-après).

**L'onglet Clients,** ouvert par défaut, permet d'interagir avec le compte Client par défaut (pour les clients n'ayant pas de numéro spécifique), les comptes d'avoir et avance, ainsi qu'avec les comptes utilisés par mode de règlement. Une exception est faite pour les libraires utilisant des modes de règlements détaillés pour le mode *Autres* (cf. plus loin).

Si vous cochez la case « Gestion des avoirs et acompte sur des comptes nominatifs », les opérations d'avoir et avance passeront sur le compte du client à la place de leurs comptes respectifs.

Si vous cochez la case « Mettre le nom et prénom du client dans le libellé du compte si celui-ci n'a pas de compte nominatif », si le client n'a pas de compte nominatif, on inscrira les données dans le compte client par défaut mais avec en libellé de compte figurera son nom et prénom.

**L'onglet Fournisseurs** permet de choisir, comme pour le compte Client de l'onglet précédent, le numéro de compte sur lequel seront exportées les données d'achat des fournisseurs n'ayant pas de compte.

**L'onglet Autres comptes** permet de choisir les numéros de comptes des écarts de caisse, des ventes et d'achats à l'export et les sorties de caisse.

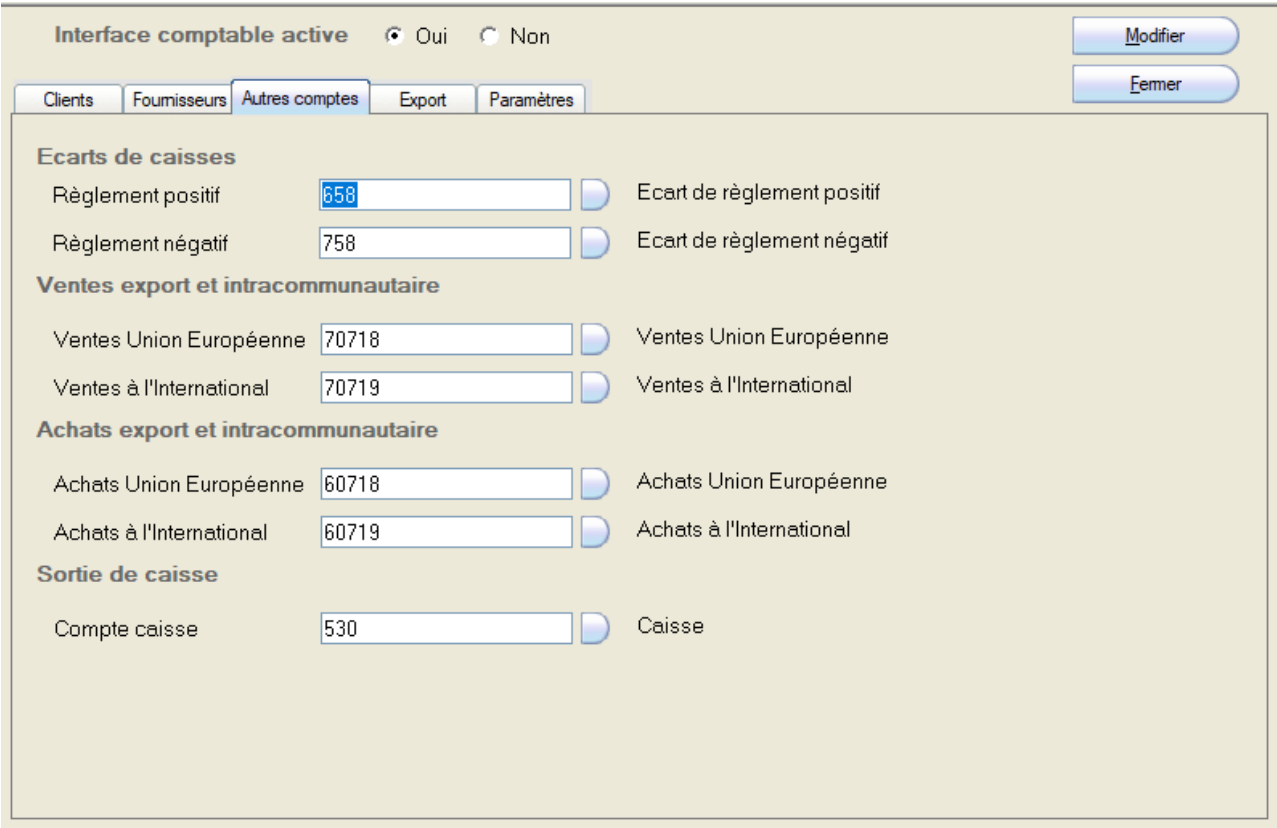

Pour les ventes à l'international, la coche « Facturation exonérée de TVA » doit être utilisée dans l'opération de vente (facture ou opération de caisse). Pour utiliser le compte « Ventes Union Européenne », le « Numéro de TVA intra-communautaire » doit être renseigné dans la facture (en plus de la coche « Facturation exonérée de TVA »).

**L'onglet Export** permet de choisir le nom, le format et l'emplacement du fichier exporté.

Dans cet onglet, une fois le nom et l'emplacement du fichier choisis, choisissez le logiciel de comptabilité vers lequel les données devront être exportées.

Si l'option « Générer un nouveau fichier à chaque export ? » est cochée, le fichier exporté précédemment sera renommé. Cette option permet de ne pas réimporter des données une fois supplémentaire.

Pour les utilisateurs d'EBP, le nom du fichier doit impérativement se terminer par « .txt ».

#### INTERFACE COMPTABLE

*Librisoft v 6*

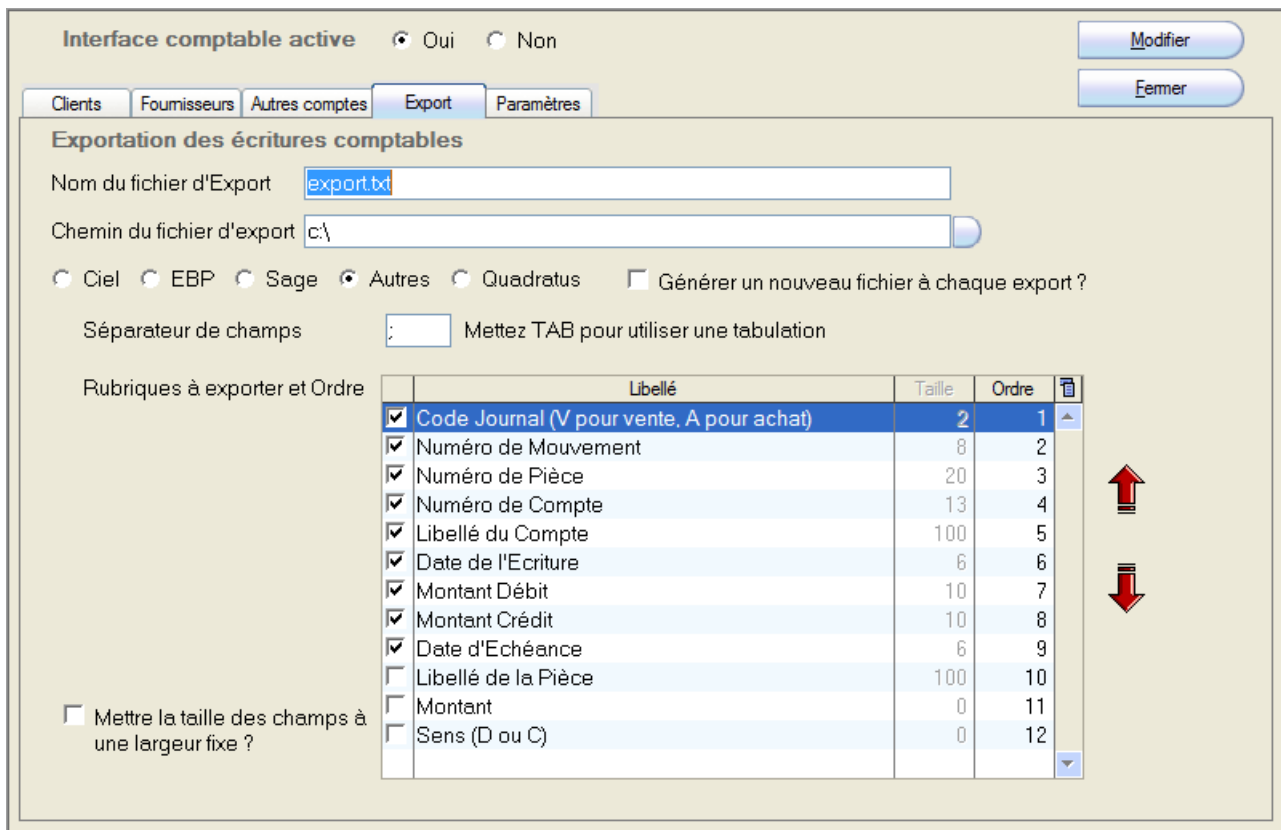

**L'onglet Paramètres** permet de définir le code utilisé pour identifier le journal pour les ventes "Caisse" et "Autres". Par défaut, ce code est « V » pour « Vente ». Les cases à cocher « Générer les écritures » servent à activer la génération des écritures pour chaque type de ventes. Il est donc possible, par exemple, de désactiver la génération des écritures pour les ventes hors caisse.

Cet onglet permet également de définir le format de la date d'exportation : les années y sont représentées par des « A » (avec AA ou AAAA selon le besoin), les mois par des « M » et les jours par des « J ». Pour les mois, « M » représentera le mois en chiffres, sans le zéro des 9 premiers mois (janvier sera « 1 » et non « 01 », « MM » représentera le mois sur deux positions (janvier sera « 01 ») et « MMM » représentera le mois en lettres (janvier sera « JAN »).

Si la case « Comptabiliser les écarts de règlements » est cochée, un contrôle est effectué lors de l'écriture des données entre le total et les lignes. S'il y a un écart, un écart de règlement sera généré.

#### INTERFACE COMPTABLE

*Librisoft v 6*

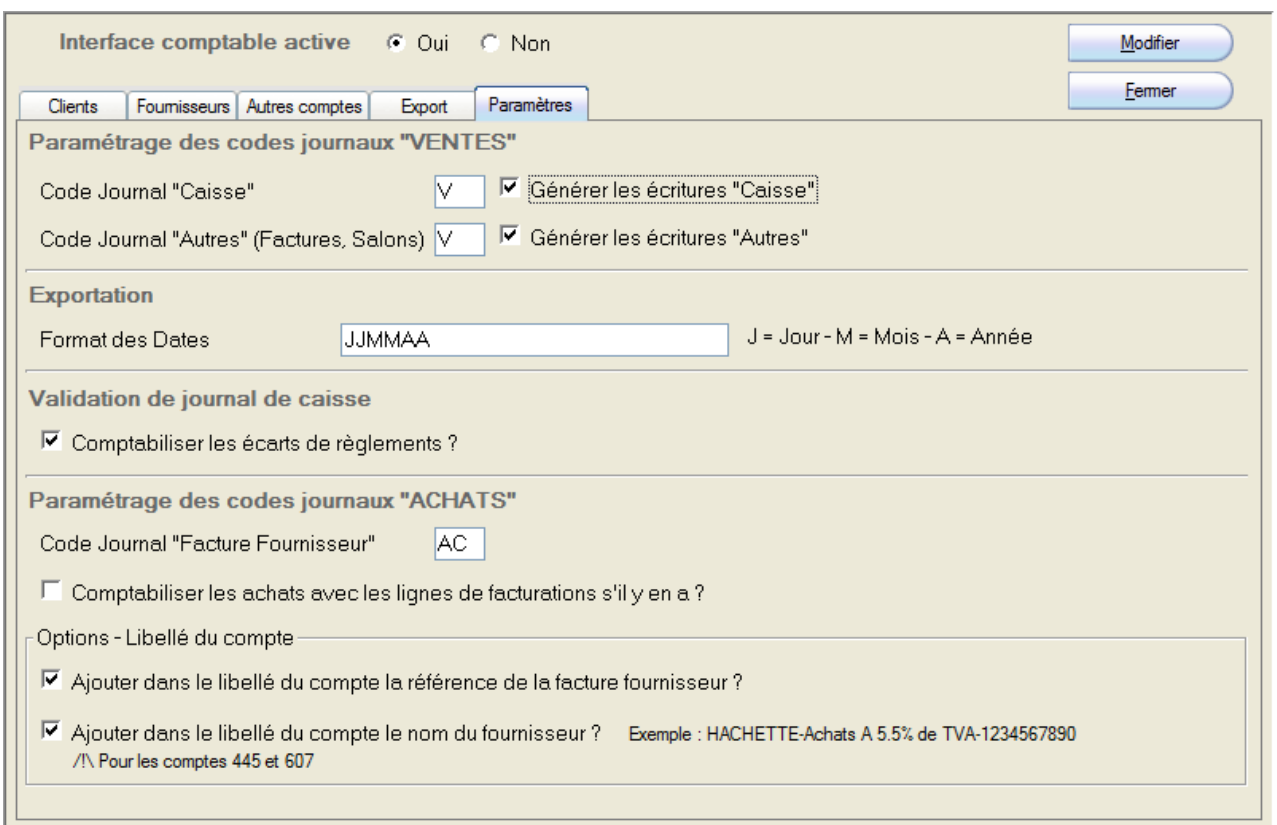

Pour la partie concernant les achats, il vous est possible de définir le « code journal » pour les factures fournisseur et vous pouvez choisir de « Comptabiliser les achats avec les lignes de facturation s'il y en a » : dans ce cas, les données exportées le seront sur la base du total des lignes de la facture et non sur le total saisi lors de sa création.

Les options qui suivent servent à intégrer ou non aux libellés des comptes la référence de la facture fournisseur exportée et le nom du fournisseur à l'origine de la facture.

## <span id="page-5-0"></span>**LA FENETRE « CHOIX DU COMPTE »**

Cette fenêtre est accessible dans les trois premiers onglets du paramétrage de l'interface comptable, pour chaque type de donnée à exporter. Elle permet de sélectionner le numéro de compte – et de le créer, au besoin – qui sera utilisé pour chaque donnée.

Cette fenêtre s'ouvre en cliquant sur le bouton parcourir ...

*Librisoft v 6*

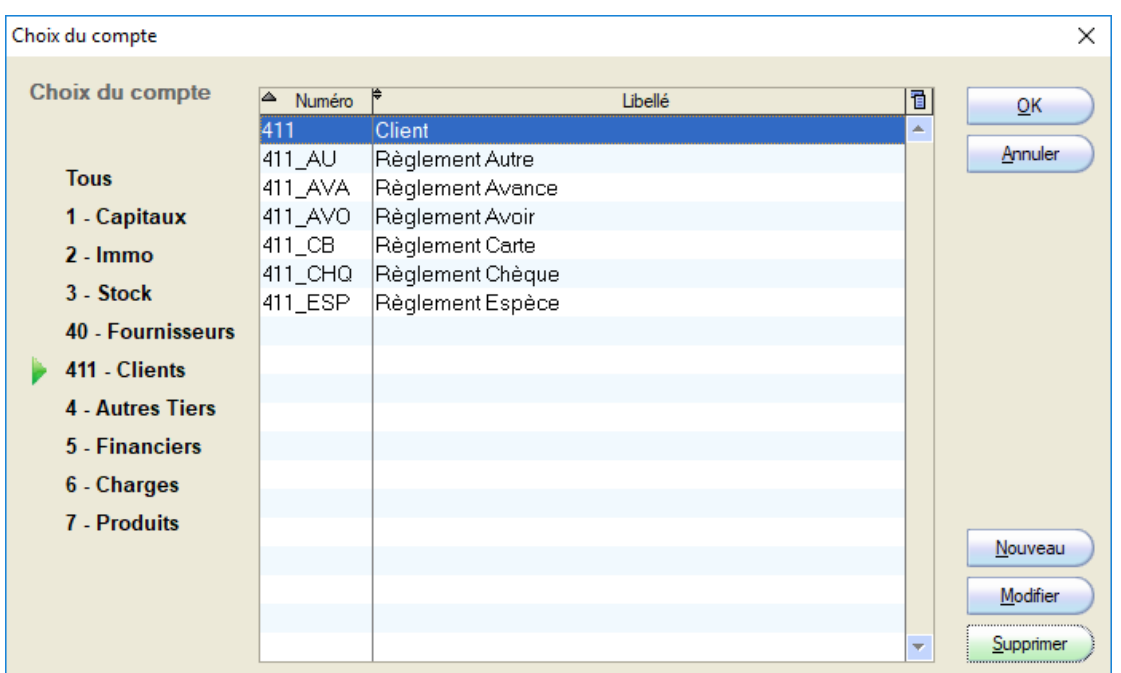

Pour attribuer le numéro de compte adéquat pour la donnée à exporter, sélectionnez d'abord le type de compte sur la gauche de la fenêtre : cette manipulation permettra de voir apparaitre dans le tableau au milieu de la fenêtre les comptes qui y sont associés. Sélectionnez ensuite le compte dans la liste à l'écran ou cliquez sur le bouton **Nouveau** pour en créer un. Le bouton **Supprimer** pourra être utilisé pour les comptes (notamment ceux qui sont créés par défaut) qui ne sont pas utilisés.

#### *Remarque :*

*cette fenêtre de choix du compte est également utilisée pour les paramétrages suivants ; les comptes utilisés pour l'export des données par taux de TVA, par client, par fournisseur, par article.*

#### <span id="page-6-0"></span>**COMPTES UTILISES PAR TAUX DE TVA**

Pour suivre le paramétrage de base vu précédemment, il faut attribuer, pour chaque taux de TVA des produits pratiqués dans votre magasin, des numéros de compte spécifiques pour les ventes et les achats. Ces paramètres sont saisis dans le

*Menu Outils – Paramétrages – Codes TVA*

Dans cette fenêtre, les paramètres liés à l'interface comptable sont situés en bas à droite de l'écran. Pour paramétrer les numéros de compte pour un taux de TVA, sélectionnez d'abord le taux de TVA sur lequel vous souhaitez agir.

#### <span id="page-7-0"></span>**1. POUR LES VENTES**

Pour chaque code TVA, vous pouvez définir un compte « Produit » et un compte de « TVA collectée » – à l'aide de **l'onglet Ventes**.

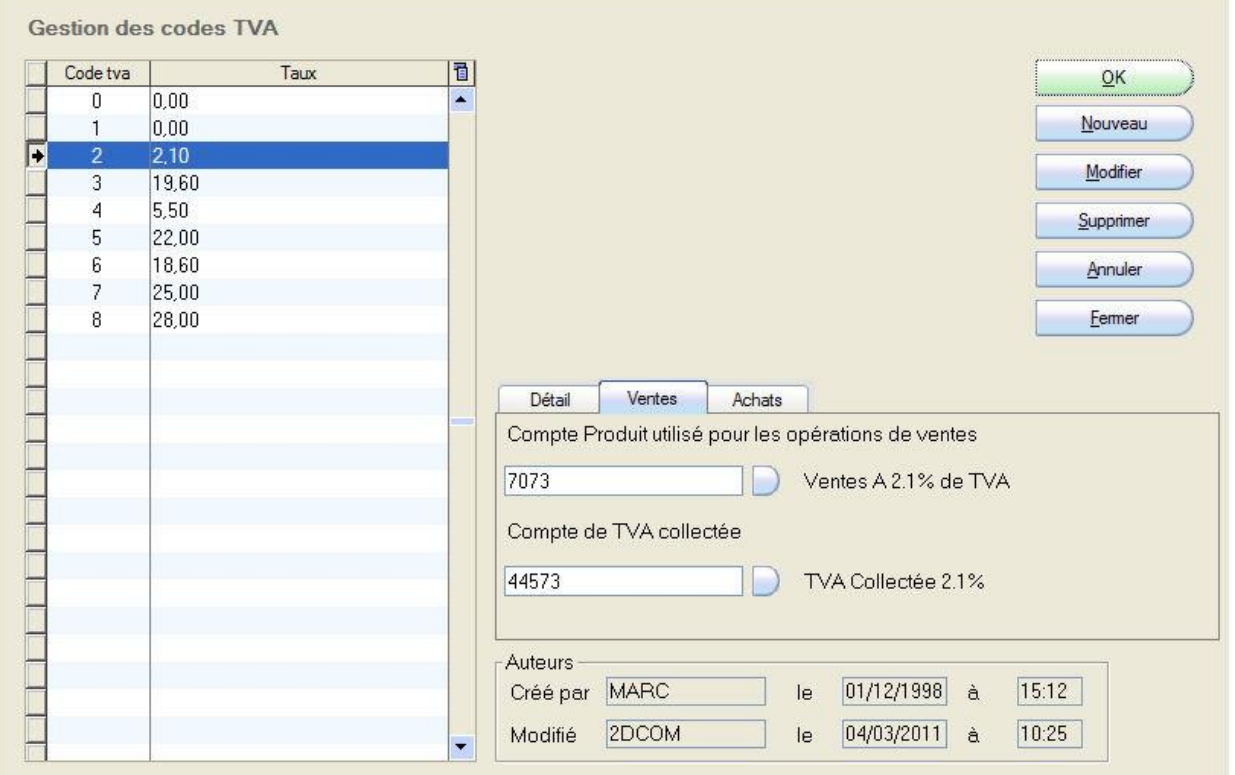

#### <span id="page-7-1"></span>**2. POUR LES ACHATS**

Toujours dans cette fenêtre de paramétrage, pour chaque taux de TVA, définissez le compte « Charge » pour les achats, ainsi que les comptes de « TVA déduite », d' « escompte obtenu » et de « frais de port ».

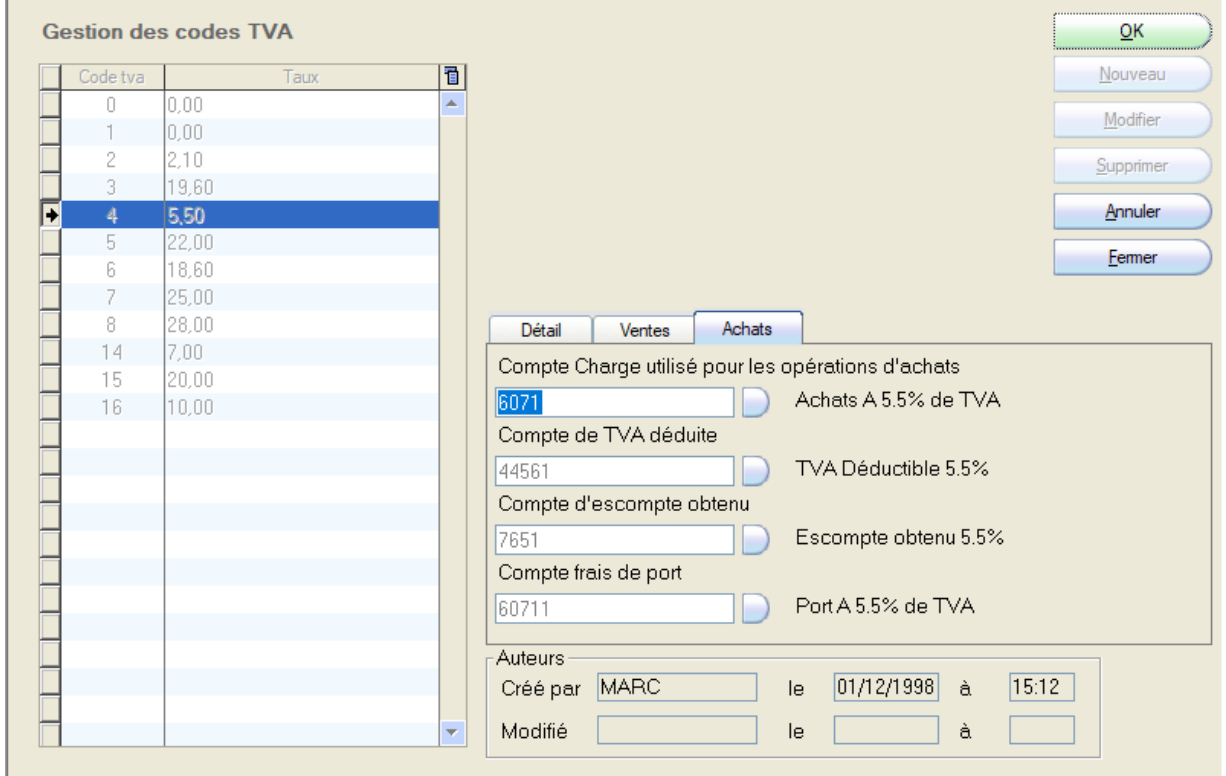

#### <span id="page-8-0"></span>**COMPTES UTILISES PAR CATEGORIE**

Si vous le souhaitez, il est possible d'appliquer, pour les ventes comme pour les achats, des numéros de comptes spécifiques pour chaque catégorie. Ces numéros de compte se substitueront aux numéros des comptes des taux de TVA pour les produits des catégories pour lesquelles vous aurez choisi des numéros de compte spécifiques. La sélection des comptes à utiliser pour chaque catégorie suit la même logique que celle rencontrée pour les numéros de comptes utilisés par taux de TVA.

#### *Menu Outils – Paramétrages – Gestion des catégories – Gestion des rubriques*

#### *Remarques :*

*- le choix d'attribuer des numéros de comptes spécifiques pour des catégories d'articles ne peut pas être fait pour des regroupements de catégories (secteur, activité, magasin). Ces numéros de compte sont à sélectionner pour chaque catégorie.*

*- Il est possible d'utiliser des numéros de comptes identiques pour différentes catégories.* 

#### <span id="page-8-1"></span>**COMPTES SPECIFIQUES**

#### <span id="page-8-2"></span>**1. PAR ARTICLE**

A partir de l'onglet « Compta » d'une fiche article, vous pouvez choisir les comptes de vente et d'achat qui seront utilisés pour l'export. Par défaut, les comptes de ventes et les comptes d'achats sont ceux qui ont été choisis pour la TVA de l'article sélectionné (sauf dans le cas où la catégorie de l'article porte des numéros de comptes différents.

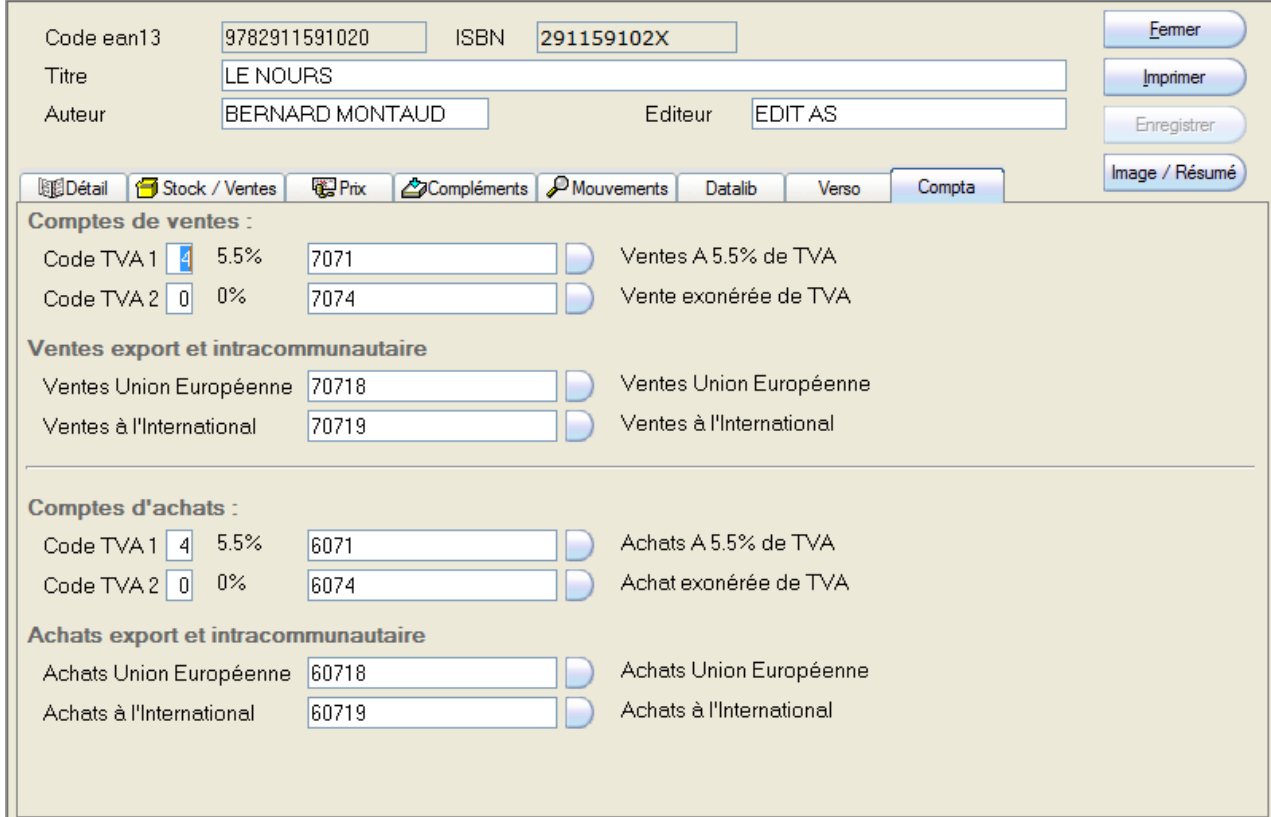

#### <span id="page-9-0"></span>**2. POUR UN CLIENT**

A partir de l'onglet « Compta » d'une fiche client, vous pouvez choisir le compte client qui sera utilisé pour l'export. Par défaut, le compte utilisé est celui qui se trouve dans le Menu Outils > Interface Comptable > Paramètres > Onglet Clients > Compte client.

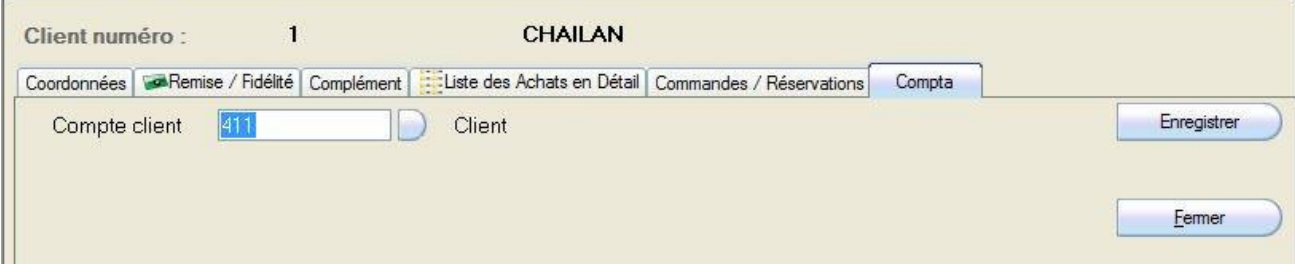

#### <span id="page-9-1"></span>**3. POUR UN FOURNISSEUR**

A partir de l'onglet « Compta » d'une fiche fournisseur, vous pouvez choisir le compte fournisseur qui sera utilisé pour l'export. Par défaut, le compte utilisé est celui qui se trouve dans le Menu Outils > Interface Comptable > Paramètrages > Onglet Fournisseurs.

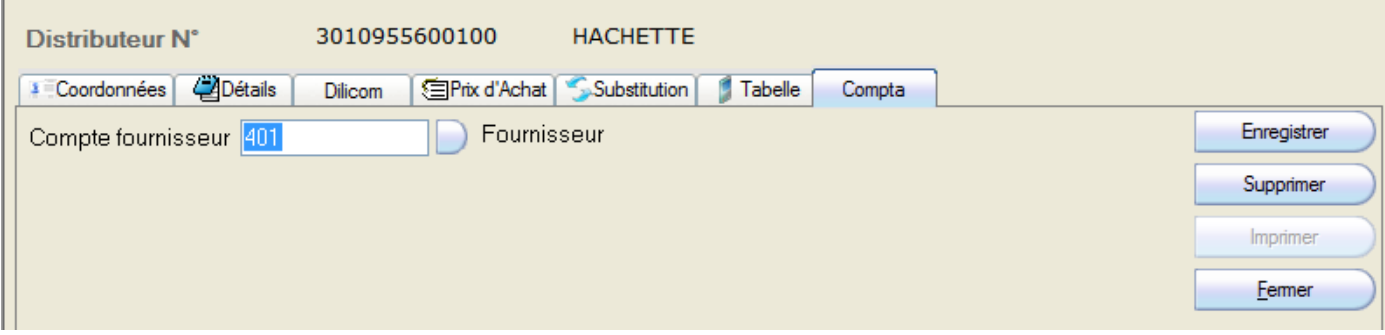

#### <span id="page-9-2"></span>**GENERER LES ECRITURES**

Une fois tous les paramètres saisis, il devient possible de créer les écritures qui seront ensuite exportées vers le logiciel de comptabilité. Seuls les données des documents validés pourront être exportées, à savoir :

## <span id="page-9-3"></span>**1. POUR LES VENTES**

- les journées de caisse (Menu Caisse > Traitement des journaux de caisse, bouton **Analyse** puis **Validation**),
- les factures de collectivités, créées à partir de devis ou de bordereaux de livraison (Menu Clients > Factures > Gestion des factures, bouton **Lancer Recherche**, puis **Détail (F2)** et **Valider facture**),
- les bordereaux de salon (Menu Salon > Gestion des Bordereaux, bouton **Lancer Recherche**, puis **Détail (F2)** et **Valider**).

#### *Remarque :*

*des écritures seront aussi générées lors de l'annulation de la facture ou lors du solde de la facture si celle-ci n'est pas validée.*

#### <span id="page-10-0"></span>**2. POUR LES ACHATS**

- la validation d'une facture fournisseur (Menu Fournisseur Factures Gestion des Factures, bouton **Lancer Recherche**, puis **Détail (F2)** puis **Valider facture**),
- le solde de la facture (même fenêtre, bouton **Solder facture**),
- l'annulation (même fenêtre, bouton **Annuler facture**),

La création des factures fournisseur peut être réalisée à partir de deux fonctions : la gestion des factures et la réception. Dans le premier cas, on créée la facture et on y attache une réception ou un retour, dans le second, on réceptionne la marchandise et on créée ensuite la facture correspondant à cette entrée en stock.

#### DEPUIS LA GESTION DES FACTURES FOURNISSEURS

En cliquant sur le bouton **Nouvelle Facture**, la fenêtre de saisie de l'entête de la facture à créer s'ouvre et vous donne la possibilité de remplir tous les éléments affichés, censés se trouver sur la facture imprimée par votre fournisseur.

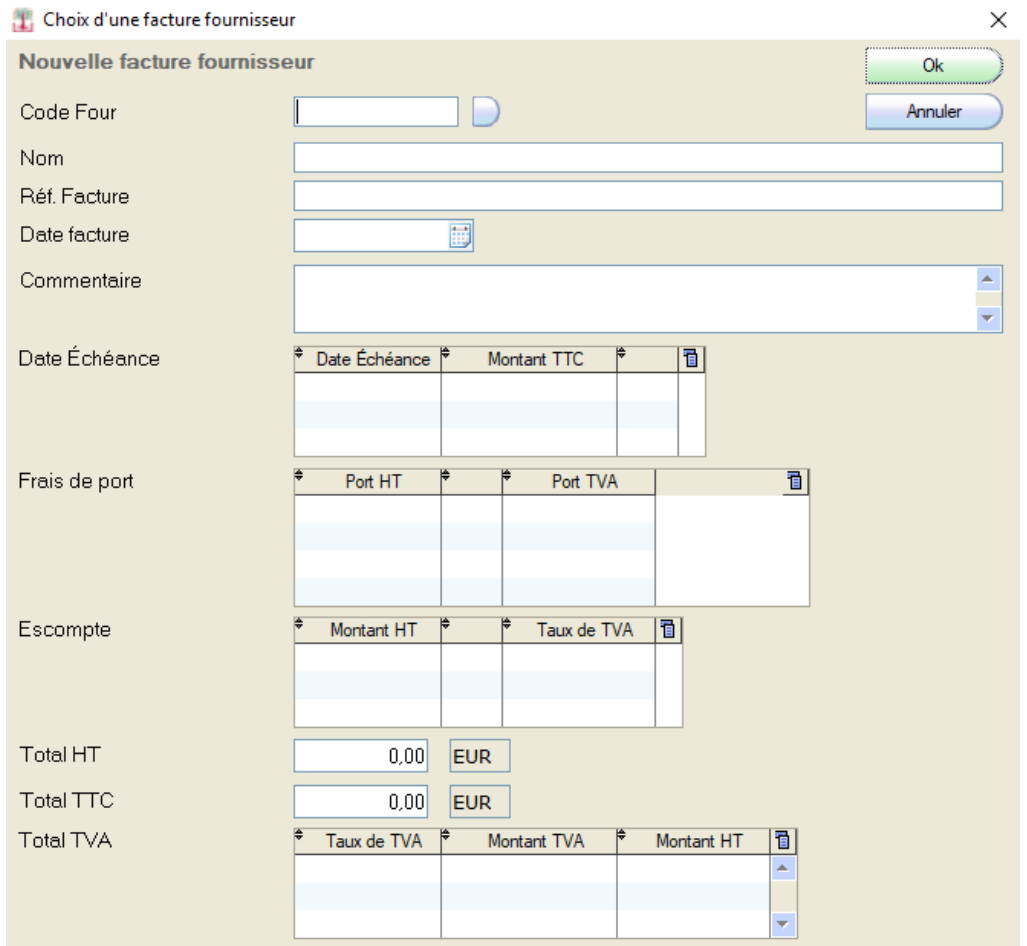

Il est possible de saisir plusieurs dates d'échéances, des frais de port de TVA différentes, et plusieurs escomptes. Une fois toutes les données saisies, cliquez sur le bouton **OK.** Librisoft réalise un contrôle sur les montants saisis et affiche un message d'erreur en cas d'incohérence. Si dans le cas contraire les montants sont corrects, Librisoft propose de rapprocher la facture en création d'une réception et/ou d'un retour. Il sera possible de réaliser ce rapprochement ultérieurement à l'aide du bouton **Rapprocher Facture**.

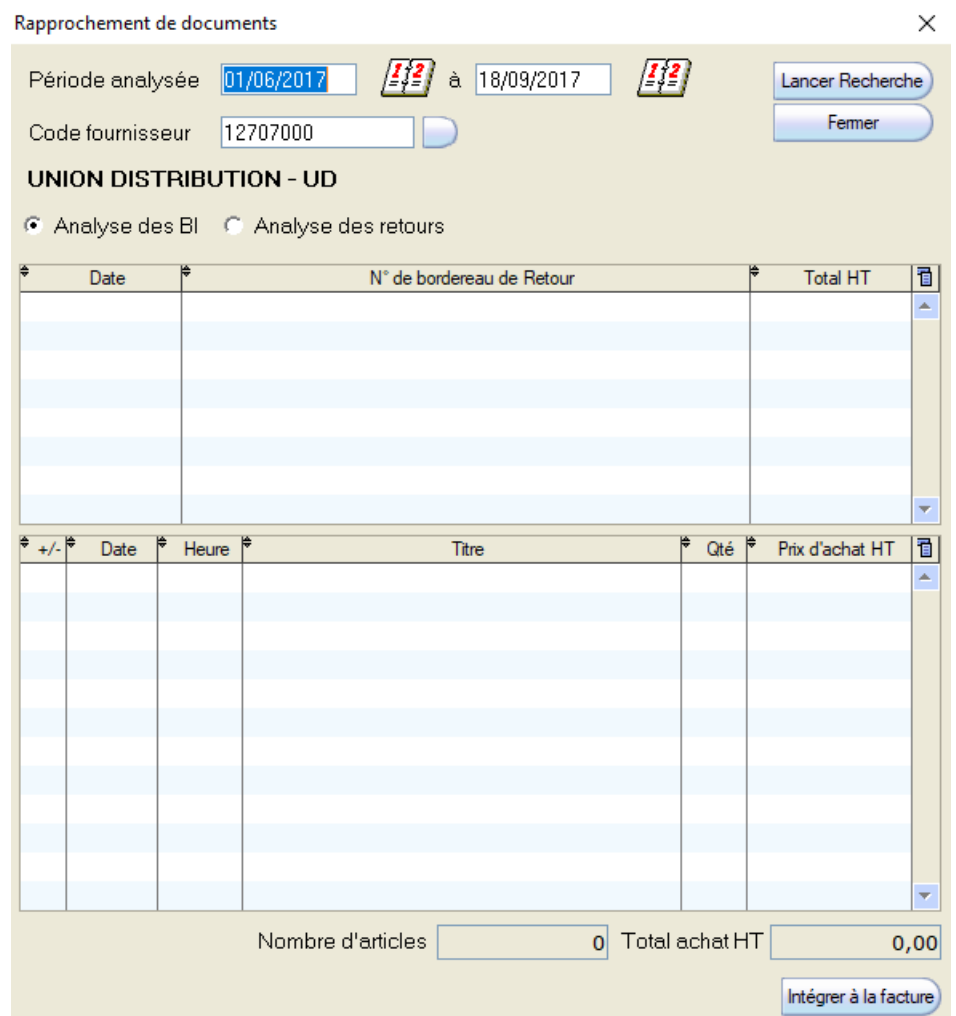

Dans cette fenêtre, utilisez la période de réception ou de retour en haut pour parcourir les mouvements de stock de ce fournisseur, choisissez ensuite **Analyse des BL** ou **Analyse des retours** puis cliquez sur **Lancer Recherche**. Sélectionnez le/les BL (ou le/les retour(s)) à prendre en compte pour cette facture puis cliquez en bas à droite sur **Intégrer à la facture**.

#### DEPUIS LA RECEPTION

Une fois que votre réception est terminée, cliquez sur le bouton **Facture Achats**. Cliquez sur le bouton **Nouvelle facture** ou sélectionnez une facture déjà créée.

#### <span id="page-12-0"></span>**EXPORTER LES ECRITURES**

Une fois les documents validés, il devient possible d'exporter les écritures vers le logiciel de comptabilité. Pour exporter ces données, vous devez consulter les écritures comptables générées à partir des caisses, factures et salons validés, en utilisant le

#### *Menu Outils – Interface Comptable – Gestion des journaux*

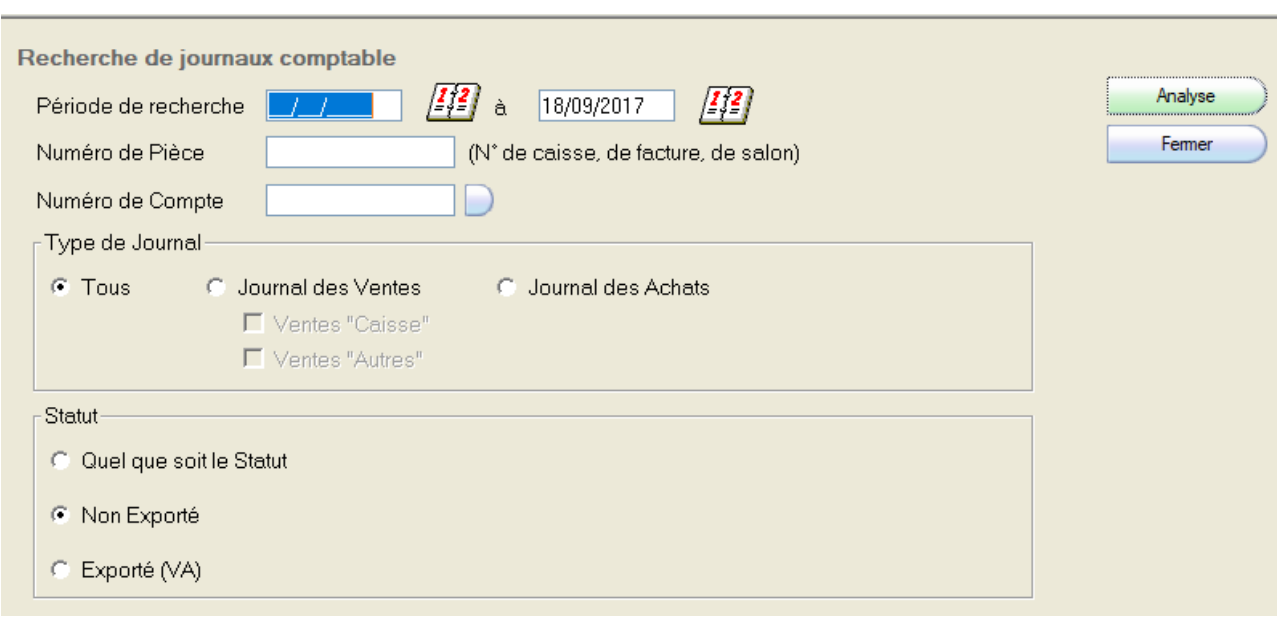

Utilisez les critères qui vous intéressent pour trouver les données à exporter, puis cliquez sur le bouton **Analyse**. Pour exporter les écritures affichées à l'écran, cliquez sur le bouton **Exporter** : Librisoft générera le fichier texte au format paramétré. Une confirmation vous est demandée, cliquez sur le bouton **Oui** pour continuer. Toutes les données exportées passent en statut validé (**VA**) et ne pourront pas être retraitées ultérieurement.

Un bouton **Modifier** et un bouton **Supprimer** permettent d'agir sur chaque ligne du journal affiché, avant son export.

Vous pourrez, pour finir, imprimer le résultat du traitement d'export.

# <span id="page-13-0"></span>**ANNEXES**

Pour information, voici les différents formats utilisés pour l'export des données vers chaque logiciel de comptabilité.

#### <span id="page-13-1"></span>**1. FORMATS UTILISES POUR L'EXPORT DES VENTES**

#### **Structure du format CIEL**

Le format CIEL est structuré de cette façon :

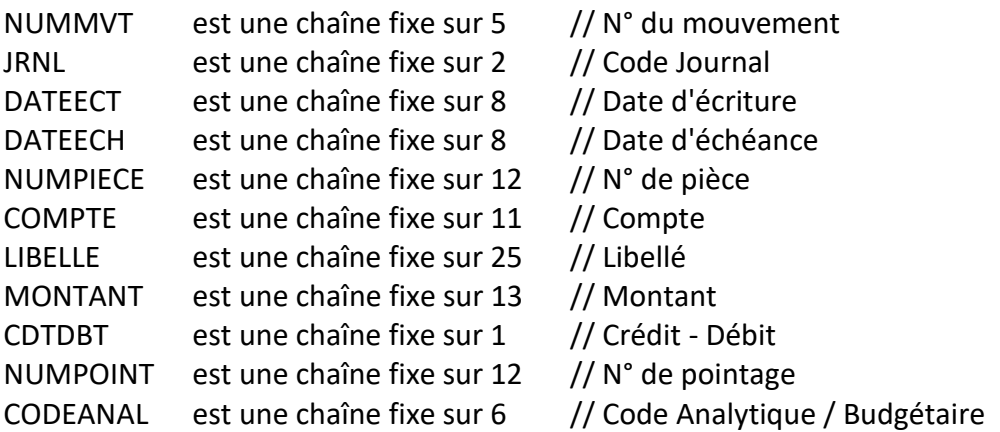

#### **Structure du format EBP**

Le format EBP est structuré de cette façon :

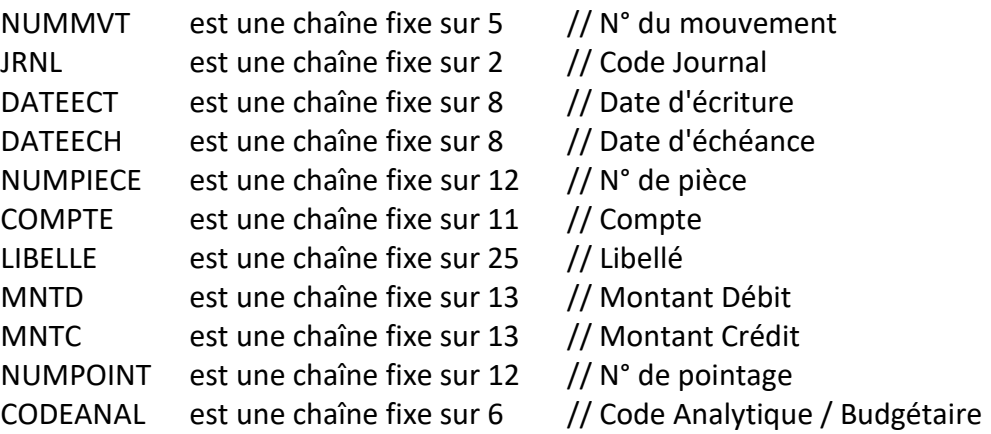

#### **Structure du format SAGE**

Le format SAGE est structuré de cette façon :

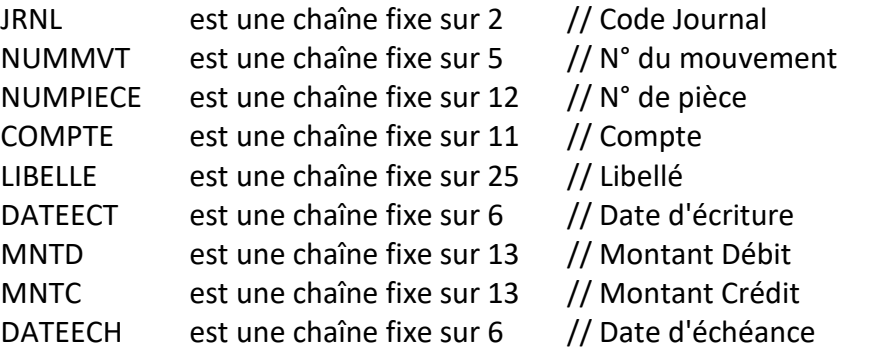

#### **Le format "Autres"**

Ce choix vous permet de définir un format spécifique pour l'export des données. Vous pouvez paramétrer :

- l'ordre des colonnes en utilisant les **flèches** rouges pour monter ou descendre une rubrique dans l'ordre des données exportées,
- la taille des rubriques en la saisissant directement dans le tableau,
- le séparateur des rubriques, par défaut ";" (point virgule),
- la présence ou non d'une rubrique dans l'export: cliquez sur la **coche** dans le tableau.

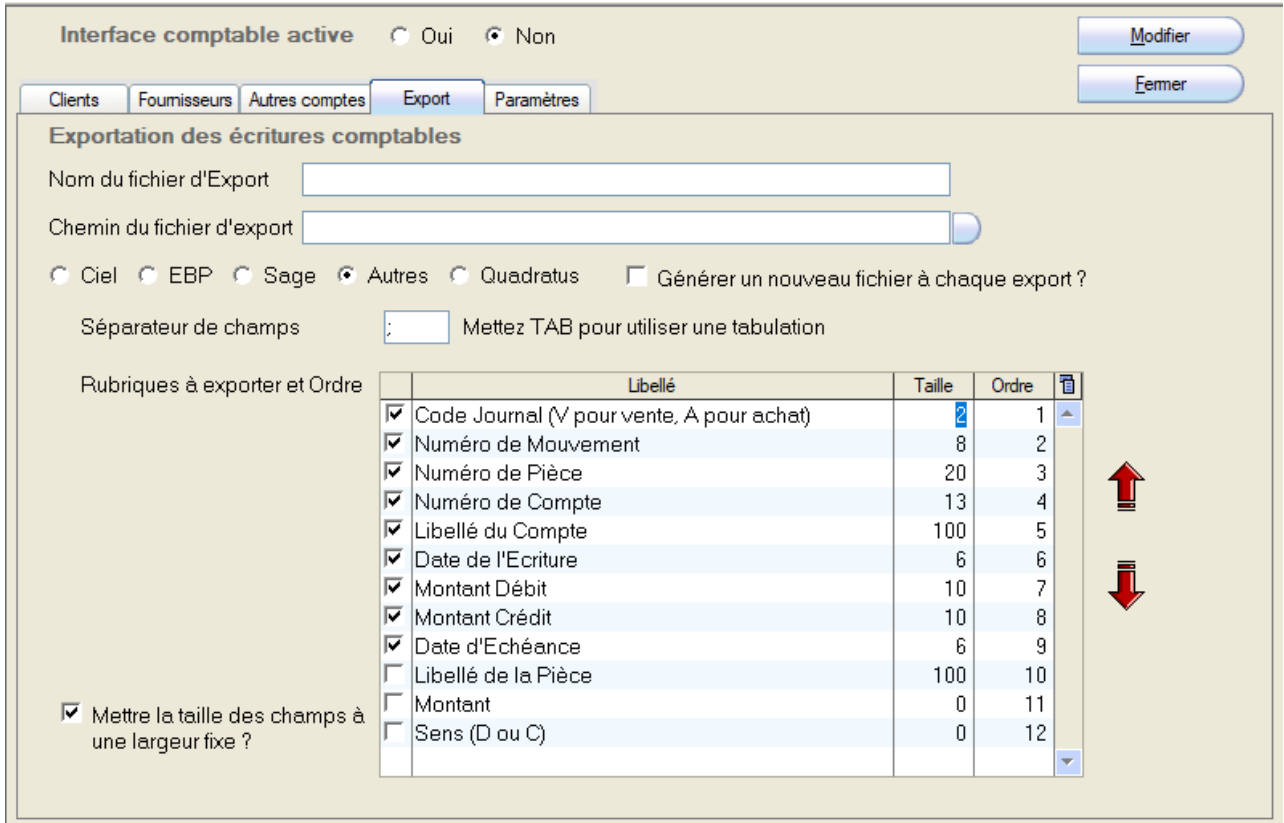

#### **Structure du format QUADRATUS**

Le format QUADRATUS est structuré de cette façon :

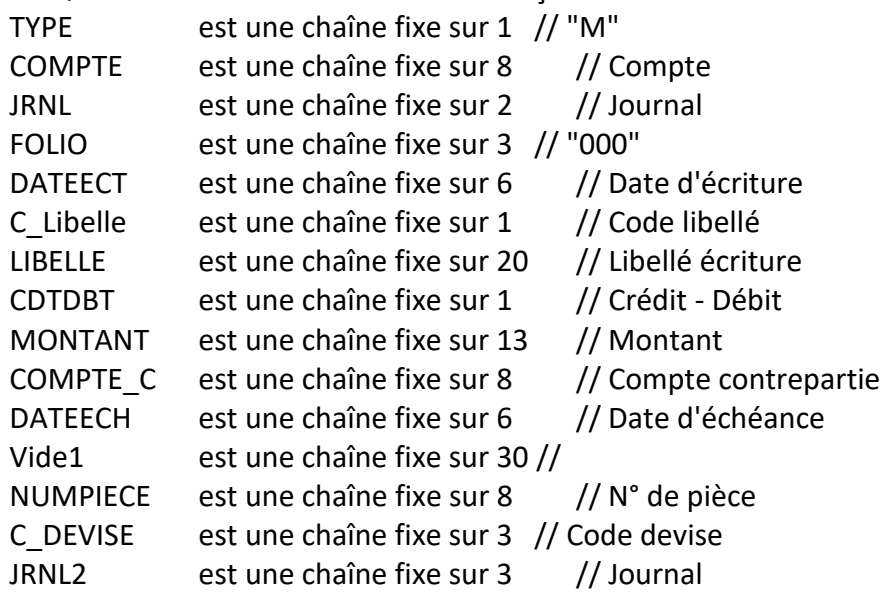

# <span id="page-15-0"></span>**Comptes pour les opérations de ventes :**

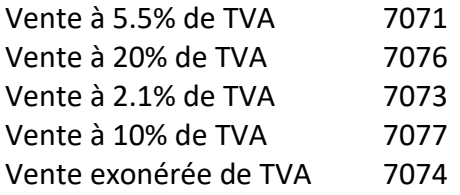

#### **Comptes de TVA collectée par défaut pour les ventes :**

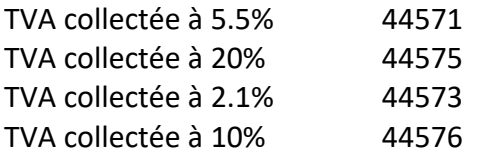

# **Comptes par défaut utilisés pour les opérations d'achats :**

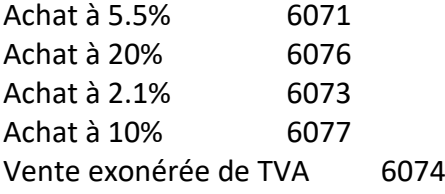

#### **Comptes de TVA déductible par défaut :**

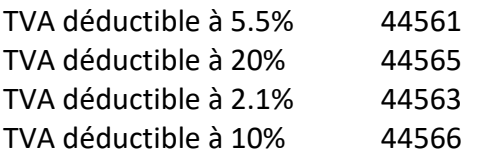